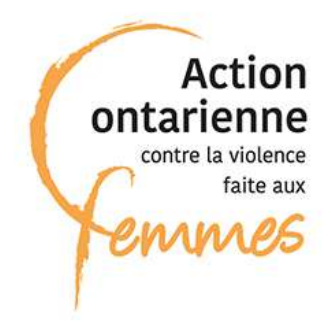

# **Utilisation de Zoom pour des ateliers virtuels**

## Table des matières

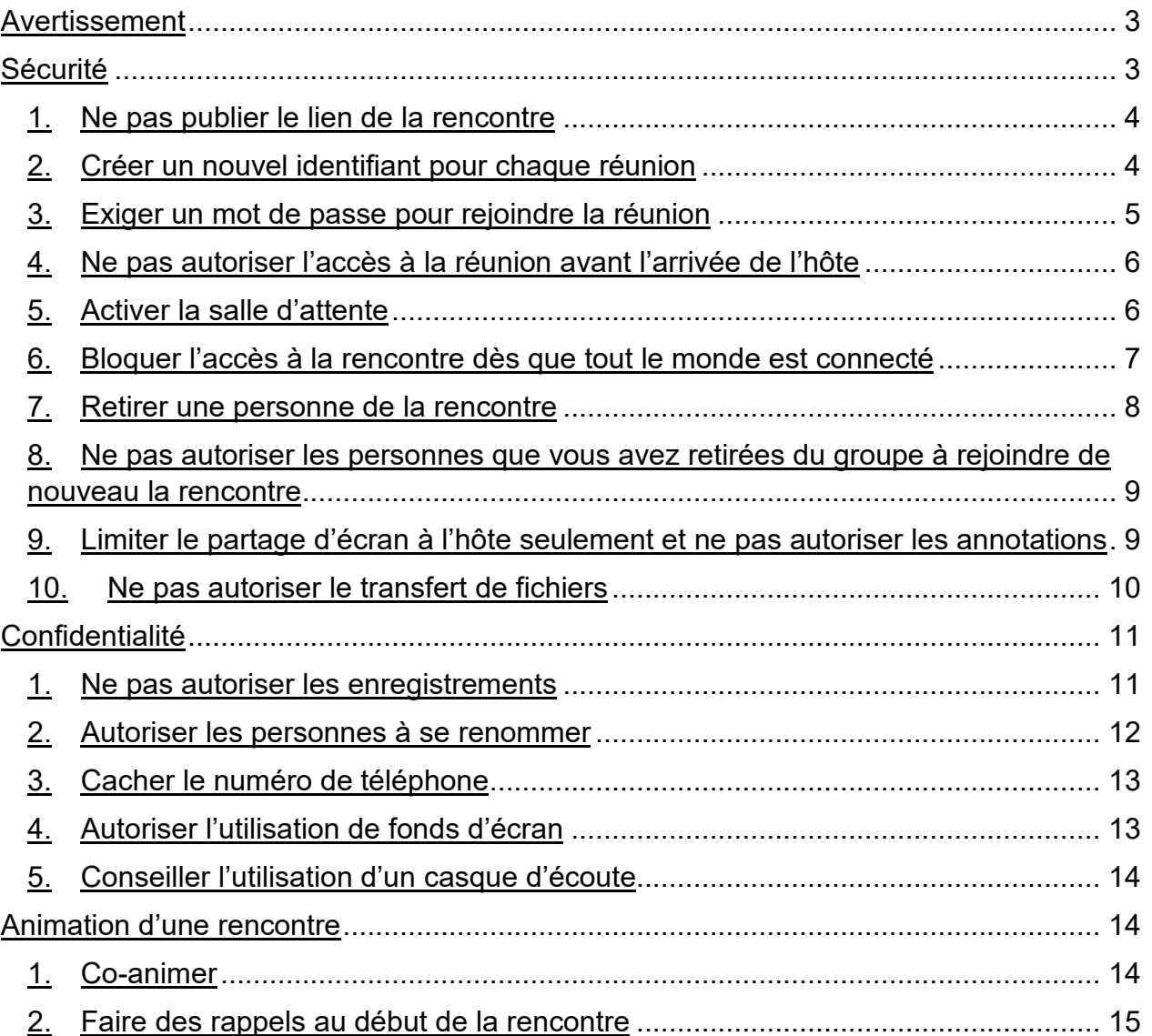

Ce document vise à aider les organismes offrant des services aux femmes aux prises avec la violence à organiser des ateliers virtuels plus sécuritaires avec la plateforme Zoom.

Zoom a amélioré ses paramètres de sécurité, mais il y a encore des limites. Pour plus d'information, vous pouvez lire cet [article,](https://www.cyberswat.ca/zoom-securitaire/) qui étudie les mesures mises en place et propose d'autres plateformes que Zoom (qui ne sont pas forcément plus sécuritaires).

Pour plus de sécurité, il est recommandé de choisir un forfait payant.

#### <span id="page-2-0"></span>**Avertissement**

Zoom permet de sécuriser les réunions et de permettre une certaine confidentialité, mais on ne peut pas garantir une totale sécurité, ni une totale confidentialité.

Une bonne pratique est d'envoyer un avertissement en même temps que le lien pour accéder à la rencontre. Cet avertissement peut être répété au début de chaque rencontre.

Vous pouvez également expliquer dans un document les mesures que vous avez mises en place pour sécuriser la rencontre et permettre la confidentialité et l'envoyer en même temps que le lien pour se connecter.

Exemple d'avertissement à intégrer dans le courriel

« [Nom de l'organisme] a mis en place plusieurs mesures pour sécuriser au maximum ses ateliers virtuels. Une totale sécurité ne peut cependant pas être garantie.

En cliquant sur ce lien, vous acceptez de participer à l'atelier dans sa forme virtuelle malgré les risques potentiels. »

### <span id="page-2-1"></span>**Sécurité**

Plusieurs options vous permettent de sécuriser au maximum vos rencontres Zoom.

En configurant vos paramètres, certaines options peuvent être mises par défaut. Vous pouvez aussi les sélectionner quand vous organisez une rencontre, si vous souhaitez que certaines rencontres aient des options et d'autres non.

Pour personnaliser vos paramètres, cliquez sur **Paramètres** dans la colonne de gauche. En haut de la page, trois onglets permettent d'accéder à différents paramètres (**Réunion**, **Enregistrement**, **Téléphone**).

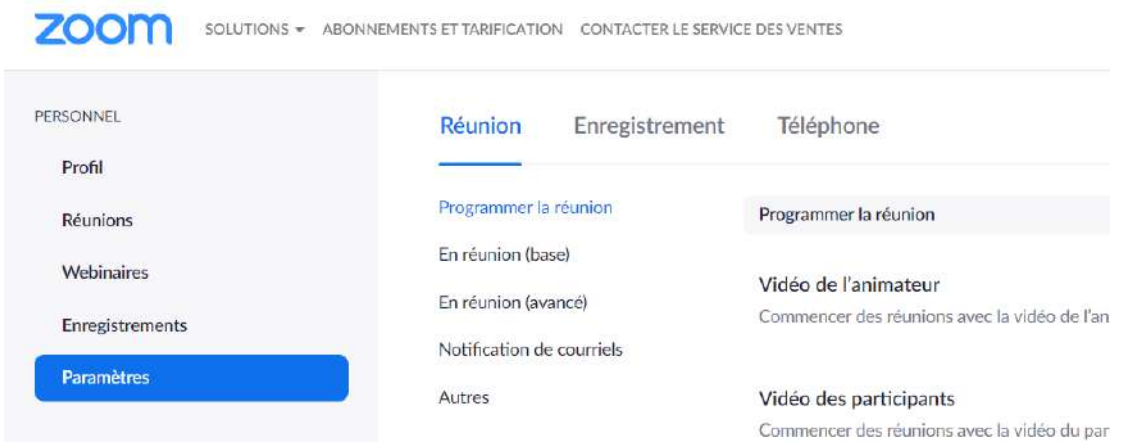

D'autres options sont accessibles quand vous programmez une nouvelle réunion. Il est aussi possible d'ajuster la plupart des options pendant la rencontre. Il est conseillé aux intervenantes de faire un test avant un vrai atelier pour se familiariser avec toutes les options disponibles à la personne hôte pendant une rencontre.

<span id="page-3-0"></span>1. Ne pas publier le lien de la rencontre

Quand on organise un évènement virtuel, il est difficile de contrôler qui s'inscrit. Il est fortement déconseillé de publier directement le lien de la rencontre sur les médias sociaux ou sur son site Web. Lors de la promotion de l'évènement, on vous suggère de demander aux personnes intéressées de vous contacter pour s'inscrire. Vous pourrez ainsi leur faire remplir un formulaire et leur envoyer ensuite l'information pour se connecter. Précisez à ces personnes de ne pas partager le lien à d'autres et de leur dire que si des personnes de leur entourage sont aussi intéressées, elles doivent vous contacter.

<span id="page-3-1"></span>2. Créer un nouvel identifiant pour chaque réunion

Vous pouvez avoir un numéro identique pour toutes vos rencontres. Le problème est qu'une fois que des personnes connaissent ce numéro, elles peuvent se connecter aux réunions suivantes qui utilisent le même numéro. En sélectionnant cette option, seules les personnes qui ont le numéro pourront se connecter à la rencontre.

Cette option peut être sélectionnée chaque fois que vous programmerez une rencontre en sélectionnant **Créé(e) automatiquement**.

clic

#### <span id="page-4-0"></span>3. Exiger un mot de passe pour rejoindre la réunion

réunion personnelle (PMI) ne sont pas comprises.

Pour se connecter, une personne devra avoir le numéro de la rencontre et le mot de passe.

Le mot de passe peut être intégré dans l'URL (les personnes n'auront pas à le rentrer manuellement). Pour plus de sécurité, vous pouvez désactiver cette option. Les personnes devront alors entrer manuellement le mot de passe.

Vous pouvez modifier vos paramètres comme ceci pour que cette option soit toujours activée (en cliquant sur **Réunion > Programmer la réunion**).

Demander un mot de passe lors de la planification de nouvelles réunions Un mot de passe sera créé lors de la planification d'une réunion et les participants auront besoin du mot de passe pour joindre la réunion. Les réunions avec un ID de

# Intégrez le mot de passe dans le lien de la réunion pour rejoindre en un

Un mot de passe aléatoire sera créé au démarrage d'une réunion instantanée

Demander un mot de passe pour les réunions instantanées

Le mot de passe de la réunion sera chiffré et inclus dans le lien de la réunion, afin de permettre aux participants de rejoindre la réunion en un seul clic sans avoir à saisir le mot de passe.

#### Exiger un mot de passe pour les participants qui se joignent par téléphone

Un mot de passe numérique est exigé pour les participants qui se joignent par téléphone si votre réunion utilise un mot de passe. Pour une réunion avec un mot de passe alphanumérique, une version numérique sera générée.

Vous pouvez aussi le faire pour chaque rencontre lors de la programmation.

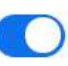

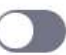

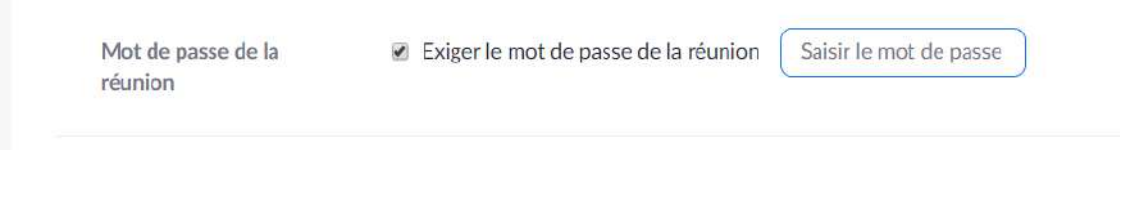

<span id="page-5-0"></span>4. Ne pas autoriser l'accès à la réunion avant l'arrivée de l'hôte

La salle virtuelle de rencontre ne s'ouvrira que quand l'hôte se connectera. La réunion ne pourra donc pas commencer sans elle et elle pourra voir au fur et à mesure les personnes qui se connectent.

Vous pouvez modifier vos paramètres comme ceci pour que cette option soit toujours désactivée (en cliquant sur **Réunion > Programmer la réunion**).

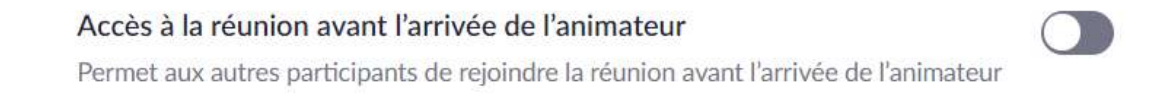

Vous pouvez vérifier que cette option n'est pas activée lors de la programmation de chaque rencontre.

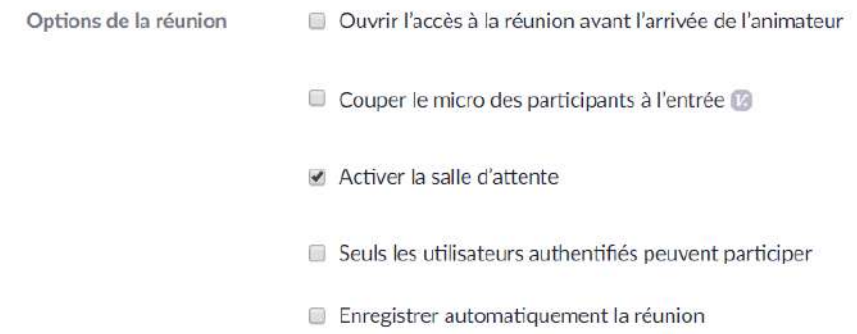

<span id="page-5-1"></span>5. Activer la salle d'attente

La salle d'attente évite que des personnes rejoignent automatiquement la rencontre. Elles doivent être autorisées par l'animatrice.

Vous pouvez modifier vos paramètres comme ceci pour que cette option soit toujours activée (en cliquant sur **Réunion > En réunion (avancé)**).

## Salle d'attente  $\bigcirc$ When attendees join a meeting, place them in a waiting room and require the host to admit them individually. Enabling the waiting room automatically disables the setting for allowing attendees to join before host. [v] Sélectionnez les participants à placer en salle d'attente : **O** Tous les participants  $\bigcirc$  Participants invités uniquement  $\bigcirc$ Personnaliser le titre, le logo et la description Vous pouvez aussi le faire pour chaque rencontre lors de la programmation.

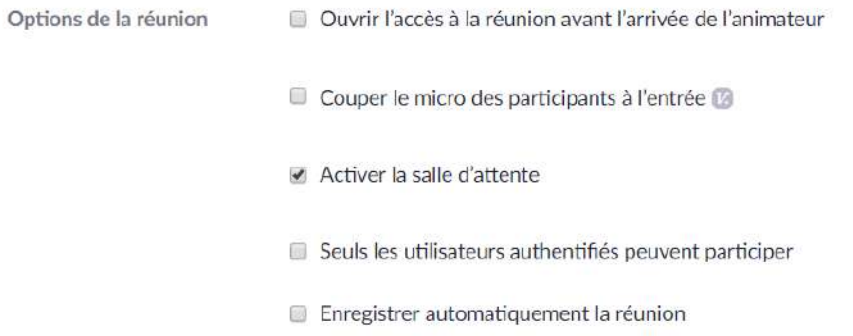

#### Vous pouvez aussi sélectionner cette option lors de la réunion en cliquant sur **Sécurité > Activer la salle d'attente**.

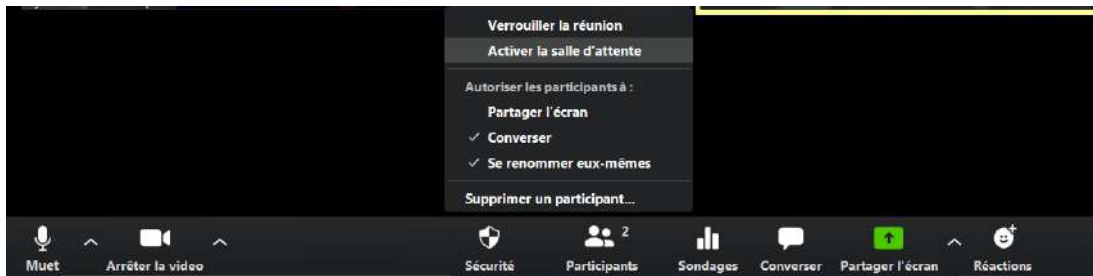

<span id="page-6-0"></span>6. Bloquer l'accès à la rencontre dès que tout le monde est connecté

Après le début de la rencontre, vous pouvez bloquer l'accès et empêcher toute autre personne de se connecter. Ne sélectionnez cette option qu'une fois que vous n'attendez plus personne.

Pour sélectionner cette option, cliquez sur **Sécurité > Verrouiller la réunion**.

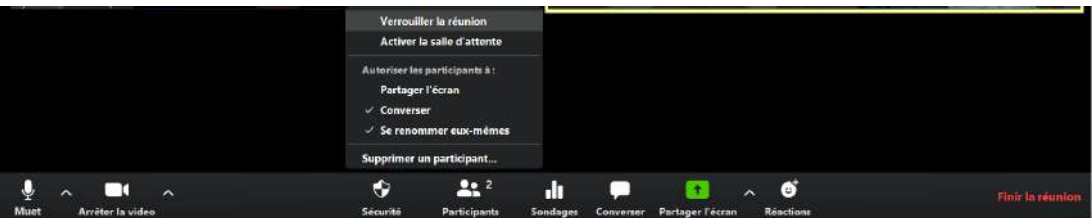

#### <span id="page-7-0"></span>7. Retirer une personne de la rencontre

Pendant la rencontre, l'hôte peut obliger une participante à quitter la rencontre. Pour cela, cliquez sur **Sécurité > Supprimer un participant**.

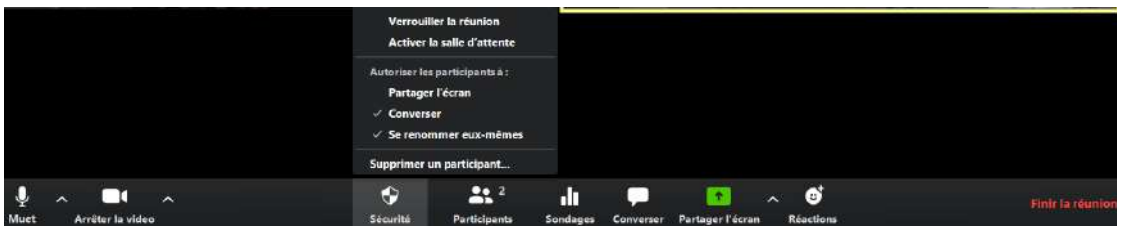

Vous pouvez aussi le faire en cliquant sur les trois points en haut de la vidéo de la personne à supprimer et en cliquant sur **Supprimer** ou en faisant un clic droit sur la vidéo et en cliquant sur **Supprimer**.

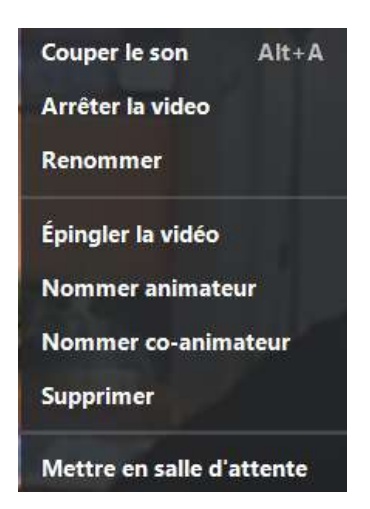

<span id="page-8-0"></span>8. Ne pas autoriser les personnes que vous avez retirées du groupe à rejoindre de nouveau la rencontre

Vous pouvez faire sortir une personne de la rencontre et l'empêcher de se reconnecter.

Vous pouvez modifier vos paramètres comme ceci pour que cette option ne soit jamais activée (en cliquant sur **Réunion > En réunion (base)**).

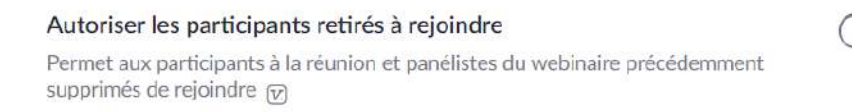

<span id="page-8-1"></span>9. Limiter le partage d'écran à l'hôte seulement et ne pas autoriser les annotations

 $\mathbb{T}$ 

Zoom permet à une ou plusieurs personnes de partager leur écran et de montrer de l'information contenue dans leur ordinateur personnel. Cette fonction peut être réservée à l'hôte.

Lors du partage d'écran, les participantes peuvent y intégrer des commentaires, utiliser un tableau blanc sur lequel on peut écrire, ou contrôler à distance l'écran partagé. Toutes ces fonctions peuvent être désactivées.

Vous pouvez modifier vos paramètres comme ceci pour contrôler toutes ces options (en cliquant sur **Réunion > En réunion (base)**).

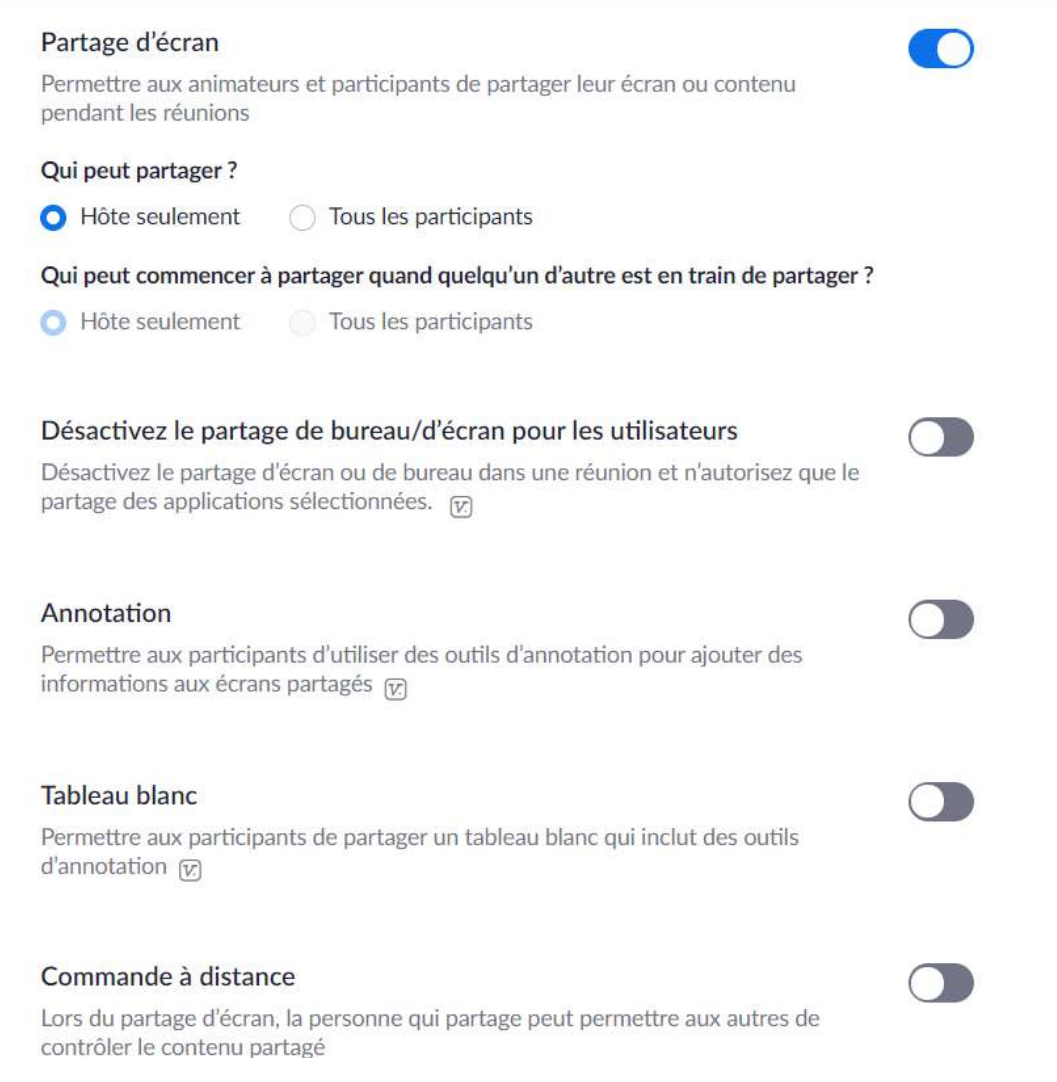

#### <span id="page-9-0"></span>10.Ne pas autoriser le transfert de fichiers

Zoom permet de partager des fichiers avec les participantes. Cette fonction peut aussi être désactivée pour éviter l'envoi de documents comportant du contenu inapproprié ou des virus.

Vous pouvez modifier vos paramètres comme ceci pour que cette option ne soit jamais activée (en cliquant sur **Réunion > En réunion (base)**).

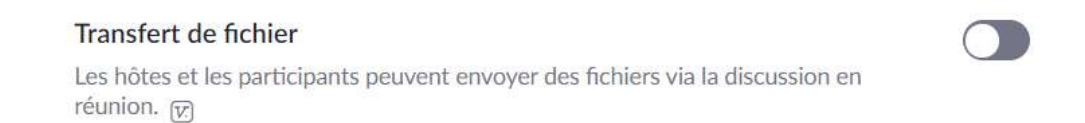

#### <span id="page-10-0"></span>**Confidentialité**

Quelques options peuvent permettre la confidentialité.

<span id="page-10-1"></span>1. Ne pas autoriser les enregistrements

Les rencontres ou les conversations peuvent être enregistrées par l'hôte et les participantes. Vous pouvez désactiver toutes ces options.

Vous pouvez désélectionner toutes les options de l'onglet **Enregistrement**. Personne ne pourra enregistrer la rencontre.

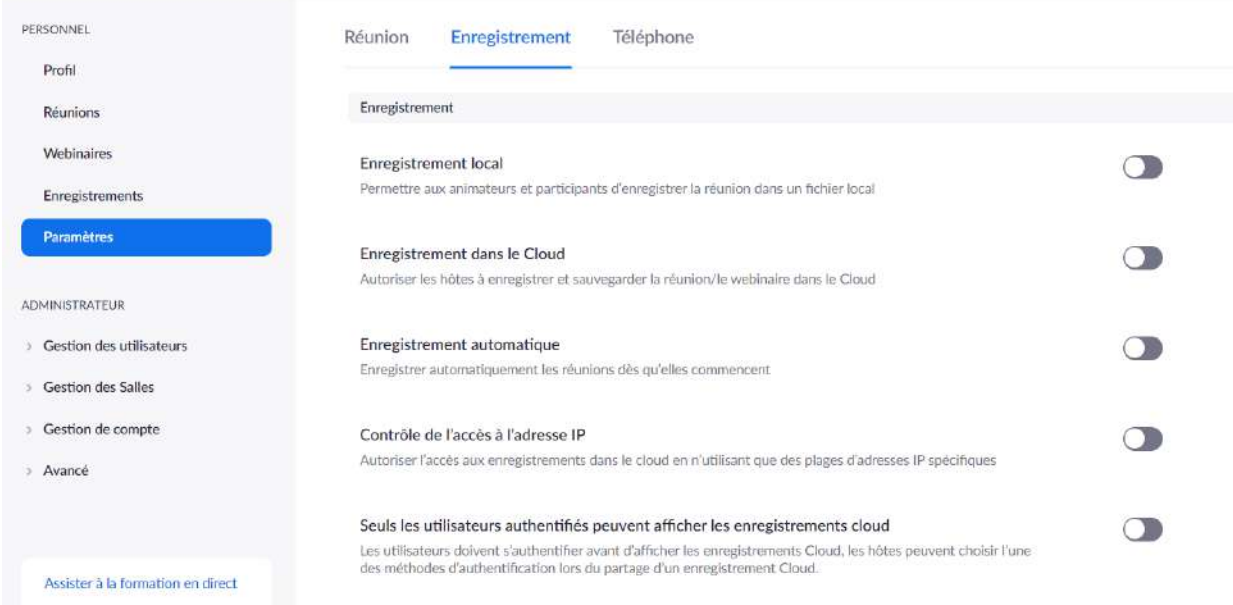

Vous pouvez permettre ou non aux participantes d'envoyer des messages à tout le monde dans une séance de clavardage. Si vous l'autorisez, sélectionnez par contre l'option qui les empêche d'enregistrer la séance de clavardage.

Il est aussi conseillé d'empêcher les conversations privées entre participantes.

Enfin, désélectionnez l'option qui enregistre automatiquement la séance de clavardage.

Ces trois options se trouvent dans l'onglet **Réunion > En réunion (base)**.

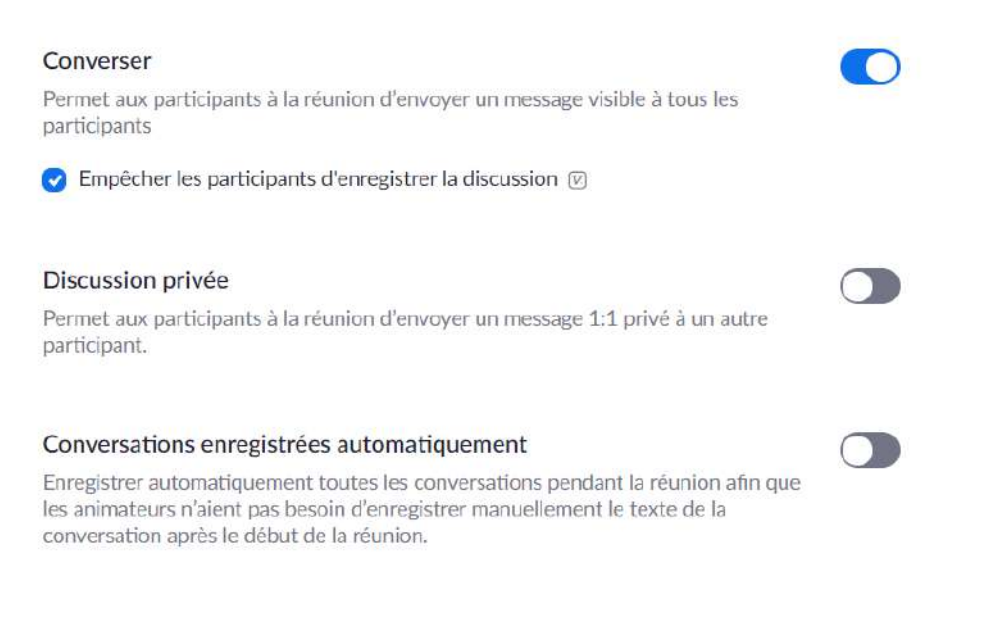

#### <span id="page-11-0"></span>2. Autoriser les personnes à se renommer

En sélectionnant l'option qui permet aux personnes de se renommer, celles-ci pourront changer leur nom et donc s'anonymiser. L'option se trouve dans l'onglet **Réunion > En réunion (base)**.

Allow participants to rename themselves Allow meeting participants and webinar panelists to rename themselves.  $[\overline{v}]$ 

Pour changer leur nom, les participantes doivent cliquer sur les trois points en haut de leur image et cliquer sur **Renommer** ou faire un clic droit et cliquer sur **Renommer**.

L'hôte peut également changer le nom des participantes en cliquant sur les trois points en haut de leur image et en cliquant sur **Renommer** ou en faisant un clic droit et en cliquant sur **Renommer**.

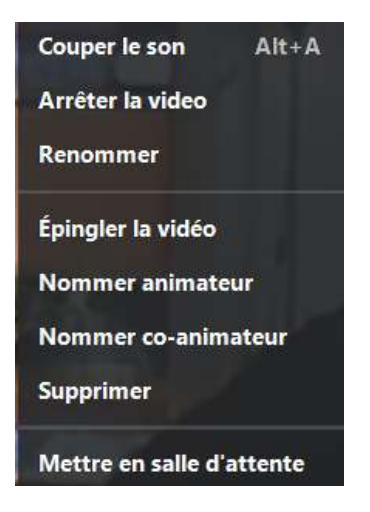

<span id="page-12-0"></span>3. Cacher le numéro de téléphone

Les participantes peuvent utiliser l'audio de leur ordinateur ou téléphoner. Il est possible de masquer leur numéro de téléphone (onglet **Téléphone**). L'hôte peut aussi masquer le numéro de téléphone et renommer les participantes pendant la réunion.

Masquer le numéro de téléphone dans la liste des participants Les numéros de téléphone des utilisateurs participant à une réunion sont masqués dans la liste des participants. Par exemple: 888\*\*\*\*666

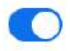

Note : Lorsque vous envoyez le lien pour se connecter, assurez-vous de donner aussi des numéros de téléphone canadiens.

<span id="page-12-1"></span>4. Autoriser l'utilisation de fonds d'écran

Pendant la rencontre, il est préférable que les participantes soient seules dans une pièce fermée et qu'elles se mettent devant un mur neutre pour éviter qu'on reconnaisse l'endroit où elles se trouvent. Pour une meilleure qualité de l'image, il est aussi préférable de ne pas se mettre en contre-jour (lumière qui se reflète sur l'écran d'ordinateur) ou dans une pièce trop sombre.

Pour qu'on ne voie pas l'intérieur du domicile ou les personnes qui sont présentes dans le domicile, les participantes peuvent utiliser des arrière-plans virtuels. Vous pouvez les autoriser en sélectionnant l'option dans l'onglet **Réunion > En réunion (avancé)**.

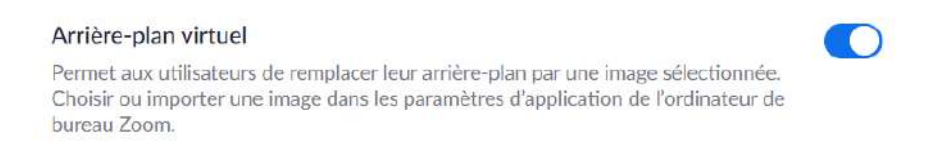

Pendant la rencontre, pour sélectionner un arrière-plan, les participantes doivent cliquer sur la flèche à côté de la caméra et sélectionner **Choisir un arrière-plan virtuel**.

Note : Cette option utilise de la bande passante et est donc déconseillée si la connexion à Internet est faible.

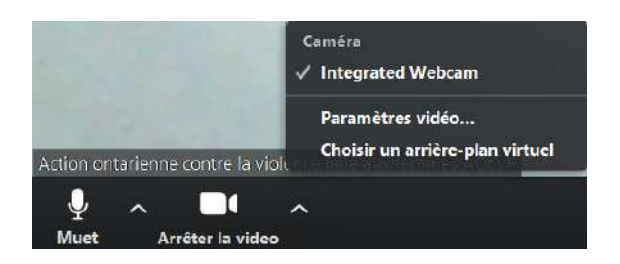

<span id="page-13-0"></span>5. Conseiller l'utilisation d'un casque d'écoute

Pour améliorer la confidentialité, il est préférable que les participantes utilisent un casque d'écoute pour éviter que les personnes qui se trouvent dans leur domicile entendent les conversations. Il est également préférable que les participantes soient seules dans une pièce fermée.

### <span id="page-13-1"></span>**Animation d'une rencontre**

Vous trouverez dans cette section des suggestions pour animer un atelier sur Zoom.

<span id="page-13-2"></span>1. Co-animer

Il est conseillé d'être au moins deux intervenantes pour animer une rencontre. L'une des intervenantes (préférablement l'hôte comme elle a accès à toutes les commandes) peut notamment veiller à ce que tout se passe bien, et ajuster les options au besoin. Elle peut aussi être en charge des séances de clavardage, notamment répondre aux messages privés de femmes qui pourraient demander de l'aide individuelle ou demander des renseignements.

Il est possible de nommer des personnes co-animatrices. Pour cela, il faut aller dans les paramètres et cliquer sur **Réunion > En réunion (base)** et sélectionner l'option suivante.

n

#### Co-animateur

Permettre à l'animateur d'ajouter des co-animateurs. Les co-animateurs possèdent les mêmes contrôles de réunion que l'animateur.

Pendant la rencontre, l'hôte peut nommer une personne co-animatrice. Il suffit de cliquer sur les trois points en haut de la vidéo de la personne qu'on veut nommer et cliquer sur **Nommer co-animateur** ou faire un clic droit et cliquer sur **Nommer co-animateur**.

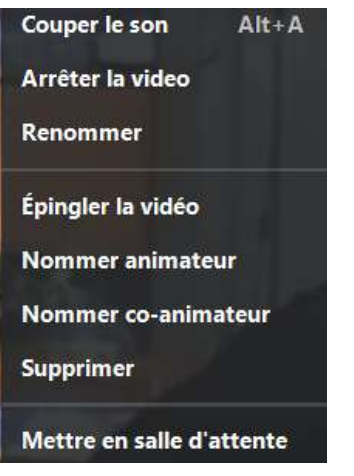

<span id="page-14-0"></span>2. Faire des rappels au début de la rencontre

Au début de la rencontre, il est recommandé de faire une introduction et de parler des points suivants :

- Rappeler que l'organisme a mis en place plusieurs mesures pour assurer au maximum la sécurité et la confidentialité de la rencontre, mais qu'elles ne peuvent pas être garanties.
- Rappeler que les mêmes règles s'appliquent que dans une rencontre en personne, notamment que c'est un espace de confiance et confidentiel. Rappeler aussi de respecter le temps de parole de chacune.
- Expliquer qu'une intervenante est disponible pour du soutien individuel pendant la rencontre grâce à l'option de clavardage. Attention : Avertir les participantes de sélectionner l'intervenante à qui elles veulent parler et ne pas envoyer le message à tout le monde.
	- o Pour ouvrir la séance de clavardage, cliquer sur **Converser** dans la barre d'outils de l'écran (la séance de clavardage apparaît à droite de l'écran).

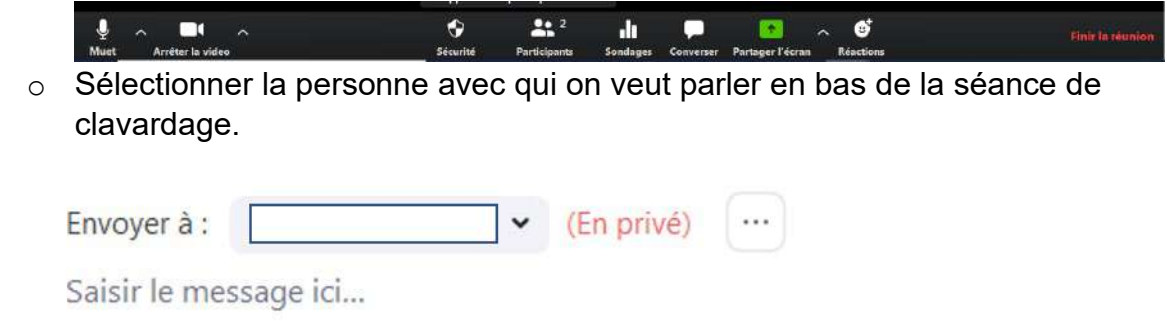

- Expliquer le fonctionnement de base de Zoom :
	- o Possibilité pour chacune de se renommer
	- o Possibilité de désactiver sa caméra ou d'utiliser un arrière-fond virtuel
	- o Nécessité de couper son micro quand on ne parle pas pour limiter les bruits externes (l'hôte peut couper à distance le micro si une participante ne le fait pas)
	- o Utilisation de l'option **Lever la main** quand on veut parler (indique une main jaune sur la vidéo de la personne qui souhaite parler)